## 在SPA500系列上配置呼叫控制

## 目標 Ī

呼叫控制是IP電話內用於提供電話中心功能的軟體。更改此設定將確定電話是否使用SPCP或 SIP。SPCP代表簡單電話控制協定。SIP代表會話發起協定。

本文檔的目的是解釋如何在SPA500系列裝置上配置呼叫控制。

## 適用裝置 Ĩ,

·SPA500系列

## 配置呼叫控制設定

步驟1.按Setup按鈕開啟Setup選單。

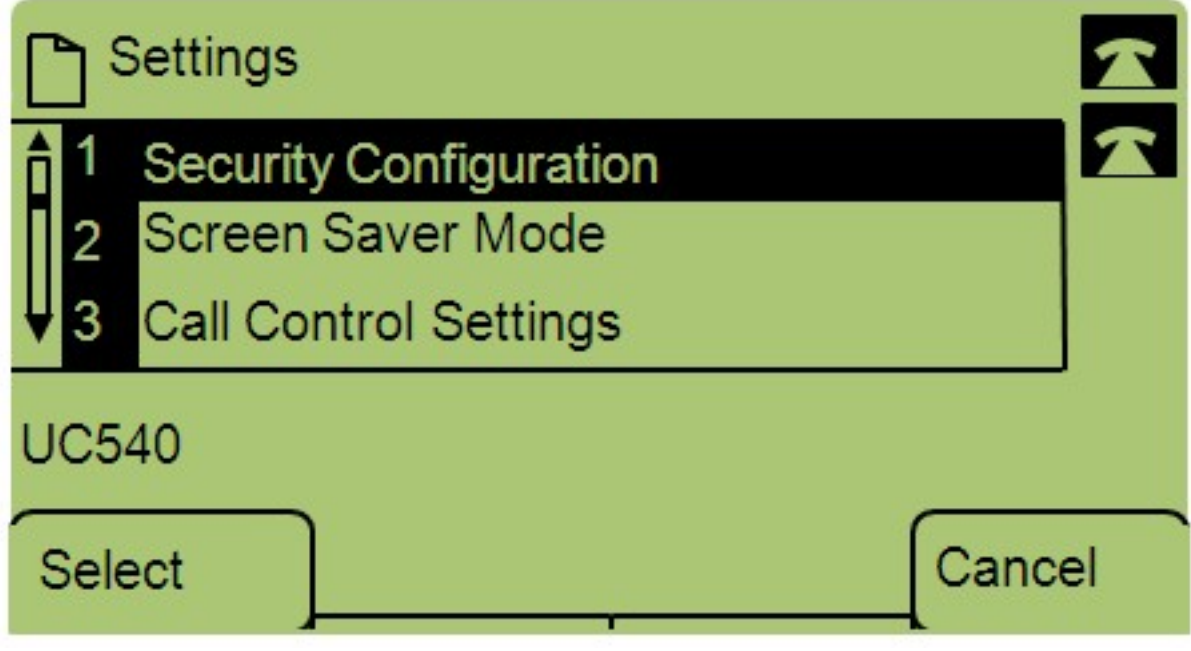

步驟2.導航至呼叫控制設定,然後使用軟鍵按Select。

步驟3.按\*\*#解鎖電話並更改設定。

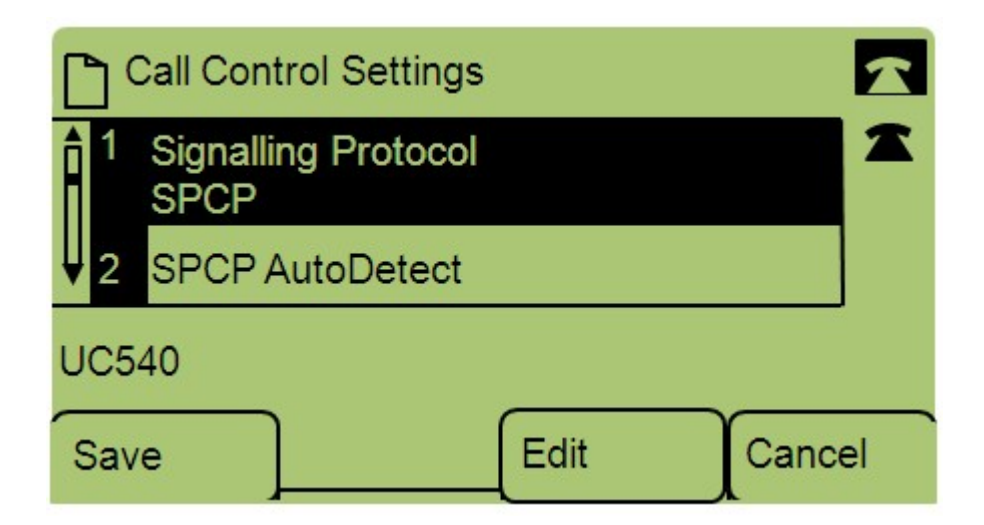

步驟4.按編輯以更改信令協定。

步驟5.按Option在SPCP和SIP之間切換。按OK選擇其中一個。

·SPCP — 簡單電話控制協定,比SIP更靈活。

·SIP — 發起呼叫,但功能不如SPCP。

步驟6.導覽至SPCP Auto Detect,然後使用軟鍵按下Select。按編輯更改SPCP自動檢測設定 。

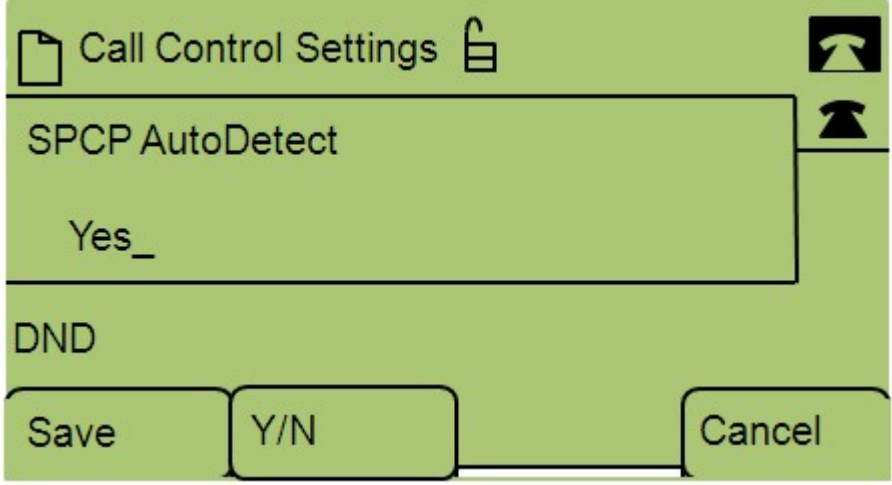

步驟7.按Y/N在「是」和「否」之間切換。按OK確定是否啟用SPCP自動檢測。 步驟8.按Save儲存設定。